# Avery Dennison Instructional Bulletin 4.11

## Importing Profiles for Arizona Printers in Onyx Postershop 4.5

#### Introduction

Avery Dennison Graphics Division now offers users of the Arizona Digital Press the ability to import profiles for the Avery MPI-A range in combination with the 3700 Series inks. These profiles will be available as Onyx Media Library files (\*.OML extension).

This Instructional Bulletin shows step by step how to import and install the available files.

Additional information on the Postershop 4.5 program, can be found the in the Postershop User Guide.

Note: Profiles can be imported from any drive, being the CD drive, a ZIP drive or the C drive itself, when copied over from a disk to the hard-drive.

#### **Import Procedure**

- 1. Start the Onyx Postershop 4.5.
- 2. Go to 'Tools' in the menu bar.
  - Now select 'Run Profiler...'
  - A dialogue screen 'Postershop Profiler' appears with empty fields.
- 3. Go to 'File' in the menu bar.
  - Select the printer to be used, in this case the 'RGI Arizona'.
  - You will now see a screen with the settings for this printer.
- 4. Click on 'Tools' in the menu bar.
  - Select 'Edit Printer information'.
  - A menu appears called 'Edit Printer information' with 5 selectable tabs. Select the 'Media' tab.
- 5. In this tab, click on the 'New' button and a window 'Add New Media' will appear. Here you can type the appropriate name for the new media. When you have finished, click on 'OK'.
- 6. Now go back to the screen 'Edit printer information' and click 'OK'.
- 7. In the tab 'Default profiles' click on the pull down arrow and select the media you have just added.
- 8. Go to the menu bar and choose 'Select...' and you will get a screen 'Select Default ICC colour matching profile'.

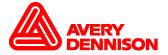

9. Select the 'Add' button and you will get the following screen:

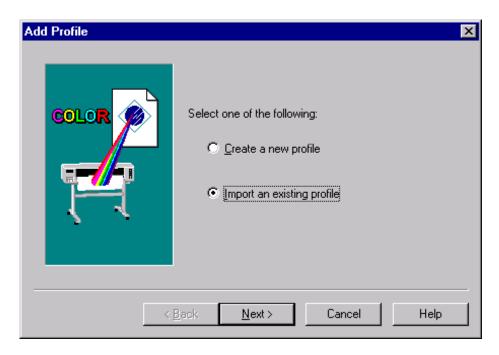

Now click on the 'Next' button.

- 10. Browse to the folder where the profile has been saved and the select the appropriate file. Then click on 'Finish'.
- 11. Check if the ICC profile has been selected in the screen 'Select Default ICC colour matching profile'. and click on 'OK'.

The profile will now be available in Postershop 4.5 for the appropriate media.

For further information. contact your local Avery Graphics representative.

### Postershop 4.5 Settings for Avery MPI-A Range (3700 series ink)

| Product Name   | Onyx Media Name               | Profile Name from CD                | Media Settings |               |           | 8 Pass Settings |          | 4 Pass Settings |          |
|----------------|-------------------------------|-------------------------------------|----------------|---------------|-----------|-----------------|----------|-----------------|----------|
| Cast Vinyls    |                               |                                     | Load<br>Media  | Media<br>Type | Thickness | Temp            | Dry Time | Temp            | Dry Time |
| MPI-A 1003     | MPI-A 1003 White              | MPI-A 1003 Cast Gloss White v45.OML | Other          | Vinyl         | 10.1      | 46              | 1.0      | 60              | 0.2      |
| MPI-A 1005     | MPI-A 1005 White              | MPI-A 1005 Cast Gloss White v45.OML | Other          | Vinyl         | 9.4       | 46              | 1.2      | Х               | х        |
| Polymeric Cale | ndered Vinyls                 |                                     |                |               |           |                 |          |                 |          |
| MPI-A 2000     | MPI-A 2000 White              | MPI-A 2000 PC Gloss White v45.OML   | Other          | Vinyl         | 10.8      | 48              | 1.2      | Х               | X        |
| MPI-A 2001     | MPI-A 2001 White              | MPI-A 2001 PC Gloss White v45.OML   | Other          | Vinyl         | 10.8      | 48              | 1.2      | х               | x        |
| MPI-A 2002     | MPI-A 2002 White              | MPI-A 2002 PC Gloss White v45.OML   | Other          | Vinyl         | 10.8      | 48              | 1.2      | х               | x        |
| MPI-A 2003     | MPI-A 2003 White              | MPI-A 2003 PC Gloss White v45.OML   | Other          | Vinyl         | 10.8      | 48              | 1.2      | х               | x        |
| MPI-A 2150     | MPI-A 2150 Translucent        | MPI-A 2150 Translucent v45.OML      | Other          | Vinyl         | 9.3       | 44              | 1.2      | х               | x        |
| Monomeric Cal  | endered Vinyls                |                                     |                |               |           |                 |          |                 |          |
| MPI-A 3000     | MPI-A 3000 Gloss White        | MPI-A 3000 MC Gloss White v45.OML   | Other          | Vinyl         | 10.1      | 48              | 0.5      | Х               | х        |
| MPI-A 3001     | MPI-A 3001 Gloss White        | MPI-A 3001 MC Gloss White v45.OML   | Other          | Vinyl         | 10.1      | 48              | 0.5      | х               | x        |
| MPI-A 3021     | MPI-A 3021Matt White          | MPI-A 3021 MC Matt White v45.OML    | Other          | Vinyl         | 10.1      | 45              | 1.0      | х               | X        |
| MPI-A 3041     | MPI-A 3041Clear               | MPI-A 3041 MC Clear v45.OML         | Other          | Vinyl         | 9.8       | 56              | 1.0      | х               | x        |
| MPI-A 8112     | MPI-A 8112 Opaque White       | MPI-A 8112 MC Opaque White v45.OML  | Other          | Vinyl         | 10.0      | 46              | 1.6      | х               | x        |
| MPI-A 6551 PWI | F MPI-A 6551 Perforated Vinyl | MPI-A 6551 Perf Vinyl v45.OML       | Other          | Vinyl         | 15.0      | 46              | 1.4      | Х               | X        |

For further information, contact your local Avery Graphics representative.

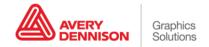